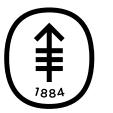

#### 患者及照护者教育

# 使⽤ **MSK** 斯隆远程医疗为远程视频看 诊做好准备

本信息介绍了如何使用 MSK 斯隆远程医疗为您的远程视频看诊做好准备。

### 关于远程视频看诊

远程视频看诊是指医疗保健提供者利用技术,在您无需前往医生办公室的情况下为您提供 医疗照护。 远程视频看诊期间,您可以在电脑、智能手机或平板电脑上使用 MSK 斯隆远 程医疗与您的医疗保健提供者会⾯并进⾏交流。 您的医疗保健提供者能够对您的情况进 ⾏检查,诊断您存在的任何问题,并为您制定治疗计划。 您的视频不会被录制或保存。

有关远程视频看诊的更多信息,请阅读我们的资源*MSK 远程视频看诊* [\(www.mskcc.org/zh-hans/cancer-care/patient-education/telemedicine-visits](https://www.mskcc.org/zh-hans/cancer-care/patient-education/telemedicine-visits-msk)msk)。

### 为远程视频看诊做好准备

#### 申请口译服务

在纪念斯隆凯特琳(MSK 斯隆),我们知道我们的患者和家属来自不同的背景,使用不 同的语言。 如果英语不是您的母语,请告知为您预约看诊的办公室协调员。 他们会安排 一位口译员参加您的远程视频看诊。 安排口译员参加您的远程视频看诊不收取费用。

口译员可以:

- 进行任何语言的口译, 包括手语。
- 一天 24 小时提供服务。
- 可以通过视频或电话为您提供口译支持。

更多信息,请阅读。

### 使用谷歌翻译

虽然我们不建议使用谷歌翻译™来翻译医疗信息,但您可以借助它来翻译网站信息,以帮 您进入到远程视频看诊界面。您可以在计算机上使用谷歌 Chrome™ 网络浏览器完成此操 作。

请按照以下步骤将网站信息翻译成您的首选语言。

- 1. 打开 [my.mskcc.org](https://my.mskcc.org/login) 网页。
- 2. 右键单击屏幕上的任意位置,选择 "Translate to [your preferred language]" (翻 译为[您的首选语言]) (见图 1)。 此时可能已经选择了您的首选语言。

 $\left(\begin{matrix} \textcircled{\textstyle\#}\end{matrix}\right)$  Memorial Sloan Kettering  $\mid$   $\text{MyMSK}$ 

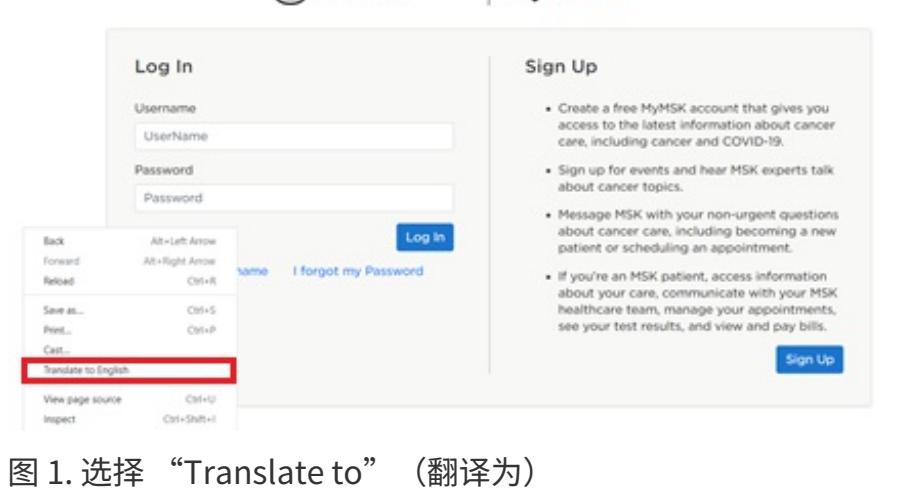

3. 屏幕右上角将出现一个窗口。 单击 3 个点,选择 "Choose another language" (选 择另一种语言) (见图 2)。

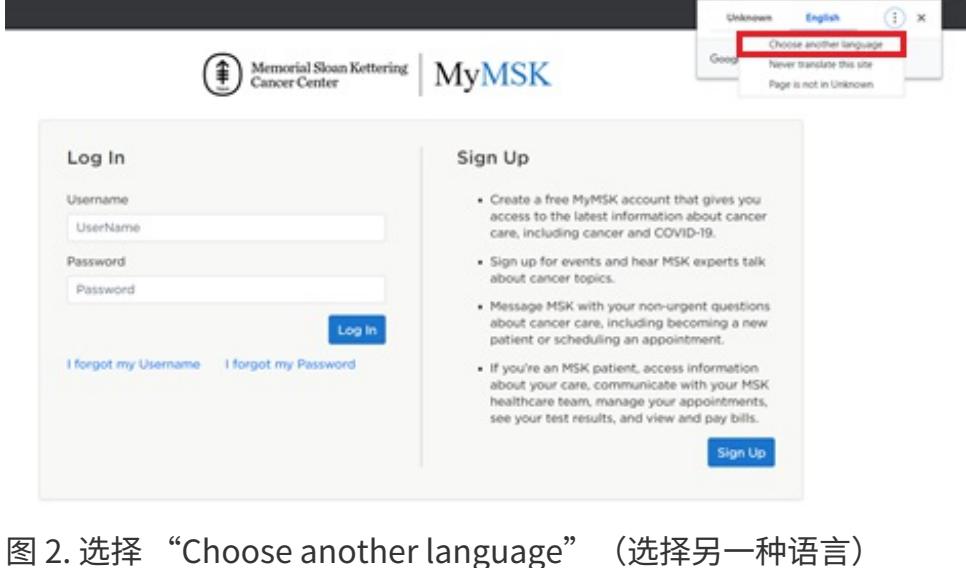

4. 选择您的首选语言 (见图 3)。

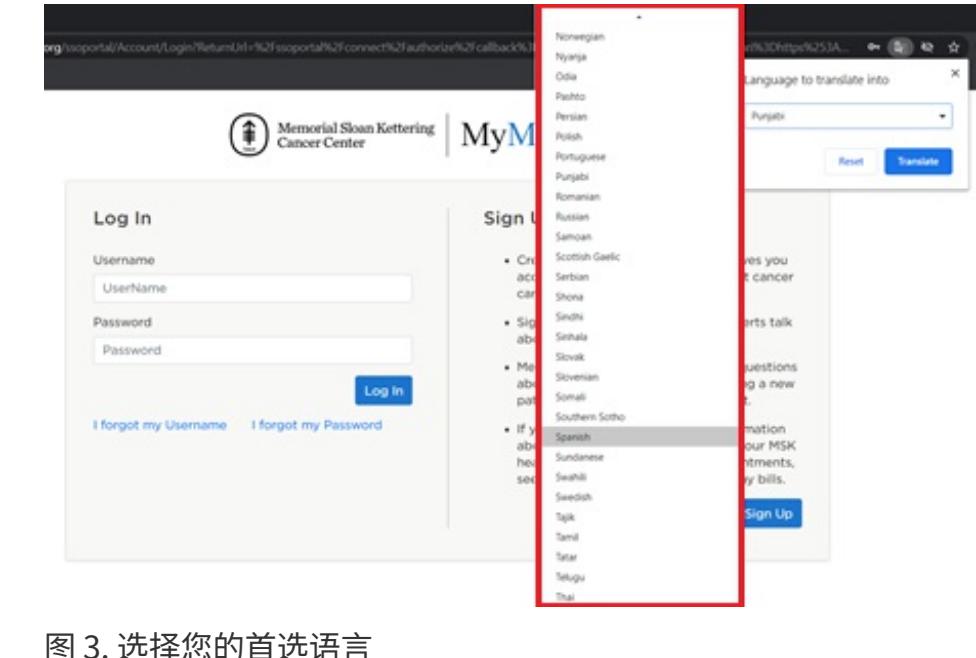

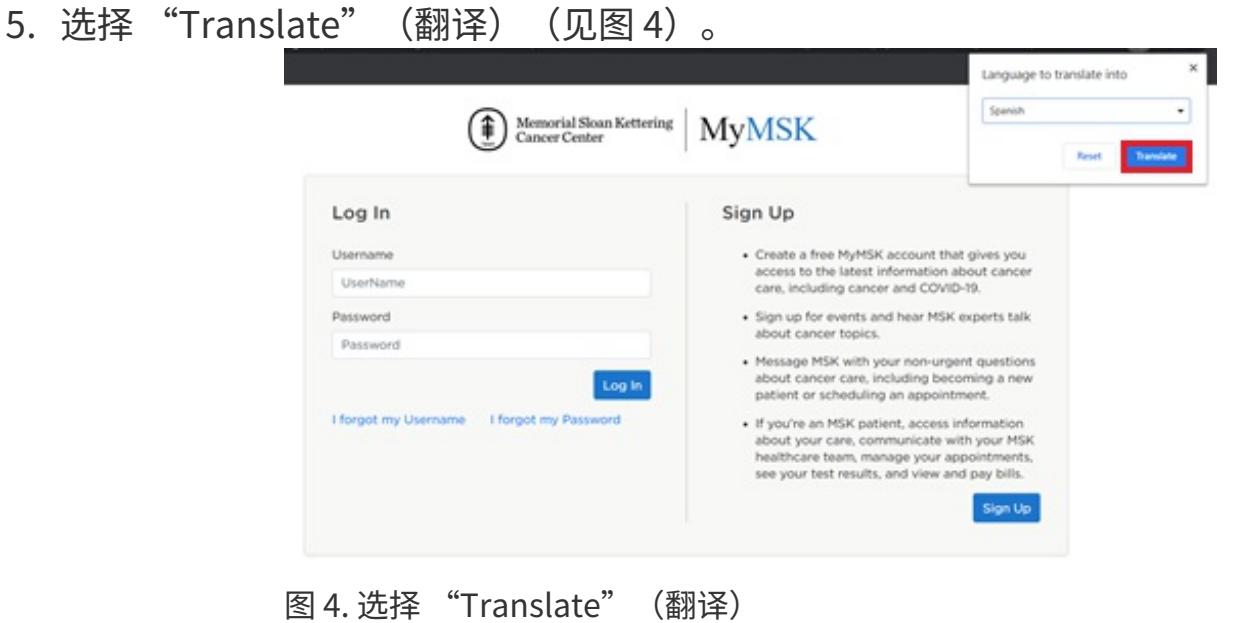

该网站现在应该会以您的首选语言进行显示。 如果不是,请右键单击屏幕上的任意位 置,并选择 "Translate to [your preferred language]" (翻译为[您的首选语言])。每 次打开新页面时,您可能都需要执行此操作。

#### 测试音频和视频设置

远程视频看诊前,您可以测试您的麦克风、扬声器和摄像头是否正常工作。 如要测试, 请在 MyMSK 中单击您的看诊链接,或单击我们发送给您的电子邮件或短信中的链接。 登 录 MSK 斯隆远程医疗后,单击右上角的 "Audio/Video Settings" (音频/视频设置) 按

钮,测试您的设置。

#### 添加家⼈、朋友或照护者

如果您希望您的家人、朋友或照护者加入您的看诊,您可以向他们发送我们发送给您的链 接,邀请他们。您还可以通过 MyMSK 按照以下步骤邀请他们加入。

如果您没有 MyMSK 帐户,您可以单击我们在远程视频看诊前 3 天发送给您的电子邮件或 短信中的链接,邀请其他⼈参加您的看诊。 您的医疗保健提供者的办公室协调员或 MSK 斯隆的护理协调员也可以为您提供相关帮助。

- 1. 打开 [my.mskcc.org](https://my.mskcc.org/login) 网页并登录到您的 MyMSK 帐户。 确保按照本资源"使用谷歌翻 译"部分中的步骤将网站翻译成您的首选语言。 请记住,只有在使用电脑的情况下才 能进行网页翻译。
- 2. 在您的看诊中, 选择 "More" (更多) (见图 5)。

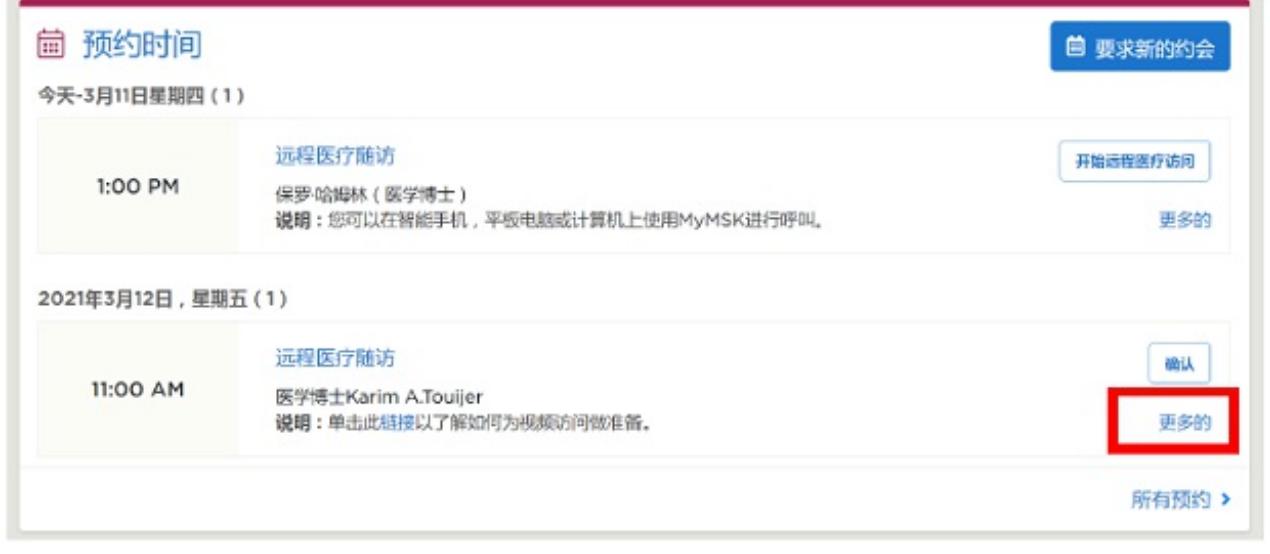

图 5. 选择 "More"(更多)

3. 选择 "Show Details" (显示详细信息) (图 6)。

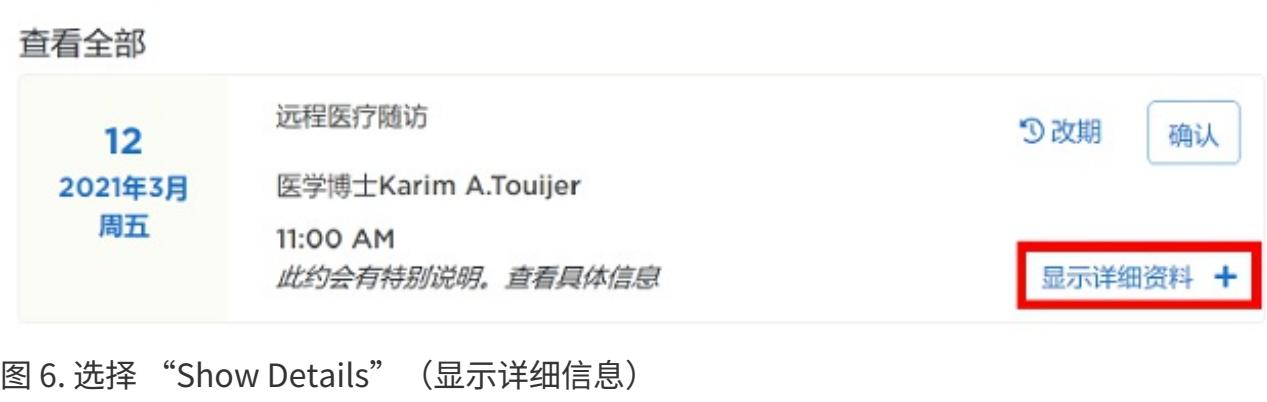

4. 选择 "Add a Family/Friend to This Telemedicine Call"(为本次远程视频看诊添加 家人/朋友) (见图 7)。

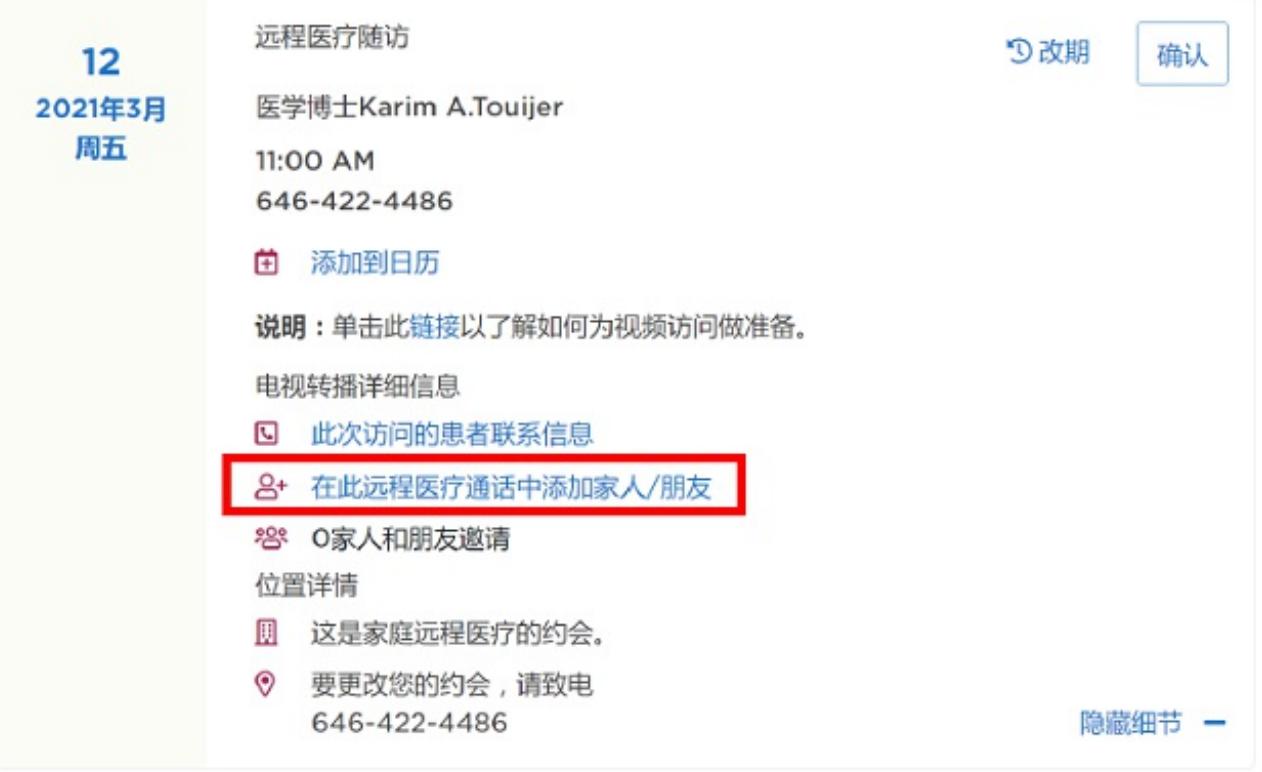

图 7. 选择 "Add a Family/Friend to This Telemedicine Call"(为本次远程视频看诊添加 家⼈/朋友)

5. 填写信息并选择 "Add" (添加) 和 "Okay" (确定) (见图 8) 。

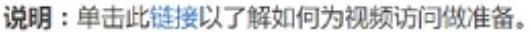

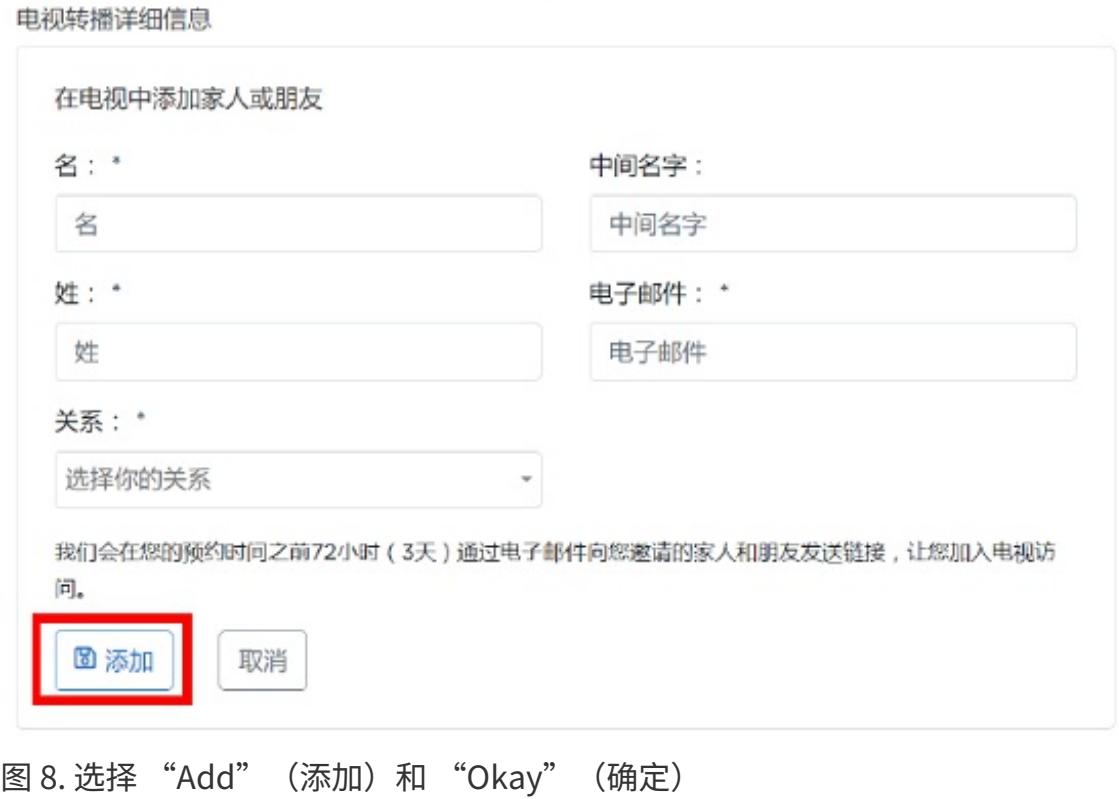

在您的远程视频看诊开始之前,您还可以邀请虚拟房间的家⼈和朋友。 如需了解更多信 息,请阅读本资源的"进入虚拟房间"部分。

### 加入远程视频看诊

请按照本节中的步骤,通过 MyMSK 或我们发送给您的电子邮件或短信开始您的远程视频 看诊。

#### 通过短信加入看诊

- 1. 如果您已要求获取 MSK 斯隆的短信通知,我们将在您远程视频看诊前 3 天向您发送一 条包含 MSK 斯隆远程视频看诊链接的短信,并在看诊当天再次发送。 在看诊开始 时,请点击短信中的链接。
- 2. 点击 "I am the patient" (我是患者),输入您的出生日期。 然后点击 "Submit"(提交)(⻅图 9)。

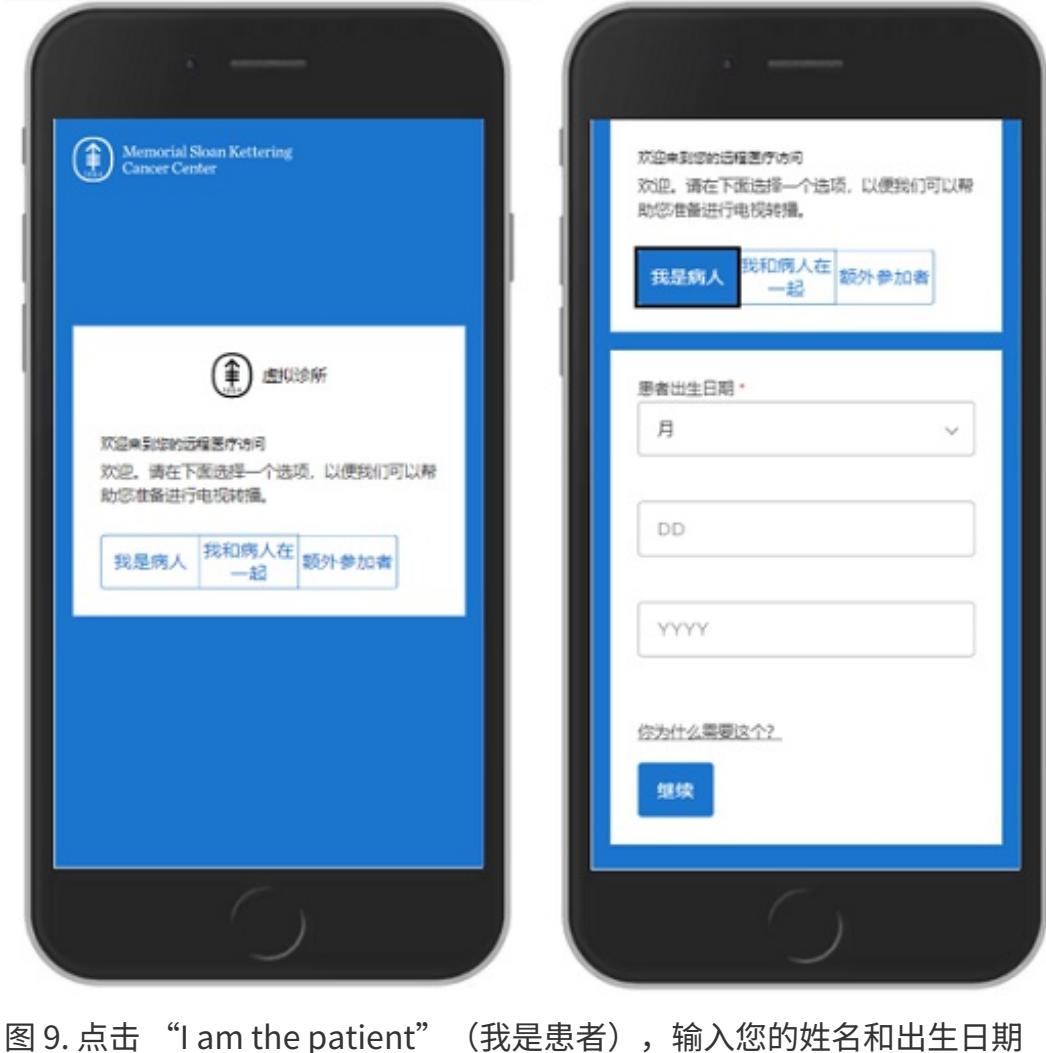

#### 通过电子邮件加入看诊

- 1. 如果您已要求获取 MSK 斯隆的电子邮件通知,我们将在您远程视频看诊前 3 天向您发 送一封包含 MSK 斯隆远程视频看诊链接的电子邮件,并在看诊当天再次发送。 在看 诊开始时,请点击电子邮件中的链接。
- 2. 选择 "I am the patient" (我是患者),输入您的姓名和出生日期。 然后选择 "Submit"(提交)。

#### 讲入虚拟房间

在您进行远程视频看诊之前,您可以在虚拟房间等待您的医疗保健提供者。 从预定的远 程视频看诊预约时间前约 45 分钟开始,您可以单击您的远程视频看诊链接加入虚拟房 间。 在等待医疗保健提供者时,您可以访问 MSK 斯隆的资源,测试您的音频和视频设 置,并邀请家⼈和朋友直接从虚拟房间加⼊您的远程视频看诊。 当您的医疗保健提供者 准备好对您进行看诊后,他们将进入虚拟房间。

## 了解按钮功能

远程视频看诊期间,您可能需要使用以下按钮(见图 10)。

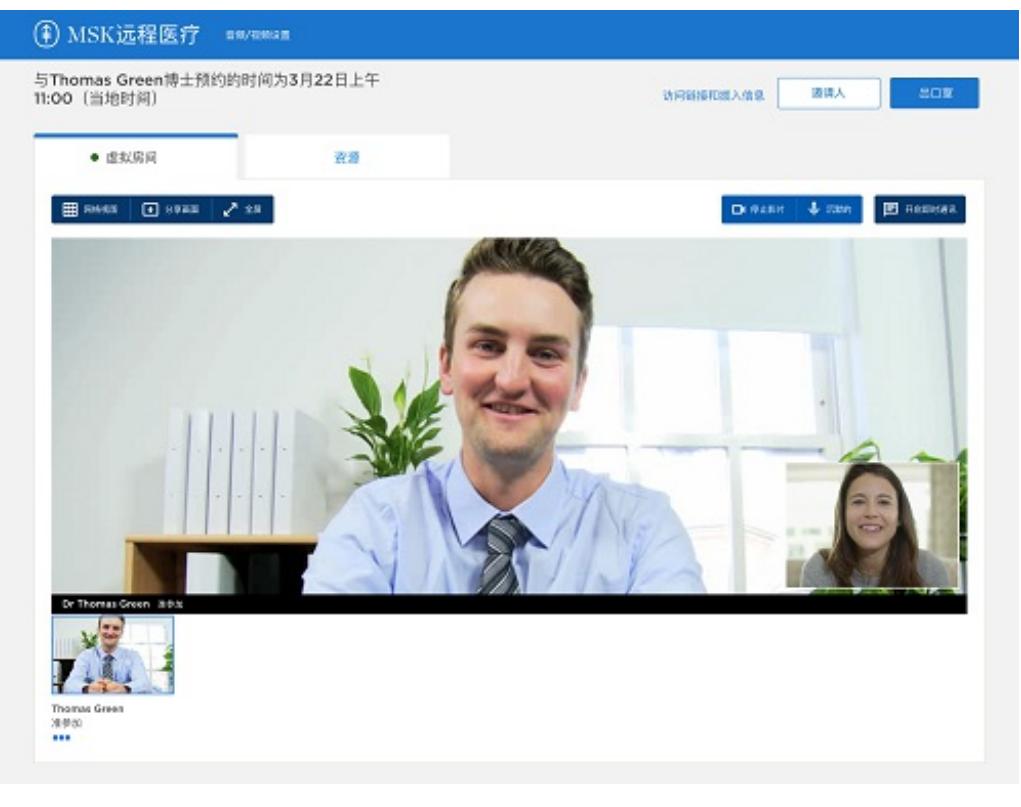

图 10. 虚拟房间

- Resources (资源) 选项卡包含指向 MSK 斯隆资源的有用链接。  $\bullet$
- Gallery view(画廊视图)按钮可以显示所有参加远程视频看诊的人员的视频。
- Share screen (共享屏幕) 按钮可以将您的屏幕与医疗保健提供者共享。 您可以使用 该功能向您的医疗保健提供者展示照片或文件。
- Full screen (全屏) 按钮可以使您的视频充满整个屏幕。
- Show video (显示视频) 按钮用于打开和关闭您的视频。
- Mute(静音)按钮用于将您的麦克风进行静音或取消静音。 静音时,您的医疗保健 提供者将无法听到您的声音。
- Chat (聊天) 按钮用于打开或隐藏聊天框。
- Leave call (结束视频) 按钮用于结束您的远程视频看诊。  $\bullet$
- Invite people (邀请人员) 按钮可以允许您邀请朋友或家人参加看诊。

如果您在打开麦克风或视频时遇到问题,您的医疗保健提供者可以在远程视频看诊期间为 您打开和关闭麦克风或视频。 如果您有需要,请向他们寻求帮助。

### 远程视频看诊的帮助

关于远程视频看诊,如果您需要任何帮助或有任何相关问题,请致电 [800-248-0593](tel:+1-800-248-0593) 并按 1联系远程医疗服务台工作人员。您可以在周一至周五上午 9:00 至下午 5:00 与远程医疗 服务台取得联系。

有关更多资源,请访问 [www.mskcc.org/pe](https://www.mskcc.org/pe),在我们的虚拟图书馆中进行搜索。

Getting Ready for Your MSK Telemedicine Visit - Last updated on May 20, 2022 Memorial Sloan Kettering Cancer Center 拥有和保留所有权利